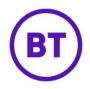

# **Scheduled** reports

# Introduction

Scheduled reports allow Analytics reports to be sent out to a set of chosen recipients based on a defined schedule.

Reports can be sent out at the following frequencies:

- Once, on a specific date
- Daily
- 7 days a week
- Weekdays only
- Weekend days only
- Weekly, on a specific day of the week (Mon to Sun)
- Monthly
- First day of the month
- Last day of the month
- A specific day of the month

# When will the report be received?

The Portal system will aim to deliver scheduled downloads at 9am local time on days which match the defined schedule criteria (i.e. "Weekly, each Wednesday")

The date and time of report generation is timezone aware and is relative to the timezone associated with the user who created the scheduled download.

The system will attempt to use the following timezone settings in ascending order, when available:

- The venue timezone
- The company timezone
- The user's profile timezone
- UTC when no other timezone has been determined

The venue / company is determined based on the user's access level - i.e. if a user belongs to a venue, the venue timezone will be used if it is configured.

# What does the report contain?

When a scheduled report is triggered an email is sent to each assigned recipient.

The email contains a hyperlink which performs a direct download of the report PDF document - this is identical to the PDF that can be downloaded directly from the Analytics feature in Portal.

The link in the email will expire based on the expiry time set at creation time of the scheduled download.

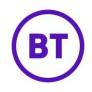

| Hi,              |                                                    |
|------------------|----------------------------------------------------|
| Please click the | link below to view the report.                     |
| https://d2lknnqp | qjrvb9.cloudfront.net/sr5e3d74bc4fcc3.pdf?Expires= |
| 1583677884&Si    | gnature=CltCjR2Lx5~2bsp3bSeHTuNjGGUtJv3NCtqjX0ov3  |
| T0d6lfiaZl9MbB   | KSh3BZCpe-E9pMCoXl6aYpFYr-n8kO7gzUkGFnx4ROA~       |
| hT7wfVxzEU2IF    | 5sjojY5UYJJXeMUb6KZcf1DnqQY9t4el0m9gISbtl2eD8Wi    |
| 6sj6y19hQrVJ-2   | wxV~L9WihAggvGbA4gRynbNEuaKqgSVPWEMd18RiMvHDLoMr-  |
| BT~ldx29vJkR4    | yMR-7eaXolDBxmPaBtkQGW4nqZDUt4FWoHmQI-             |
| IIZR68jK0Xwtgo   | AJ6~SkK-k~yvEjkPvX5kagkoVxfA6Hm3ZtScWBsI           |
| zbNzVVZ0hcPi/    | A&Key-Pair-Id=APKAJECB3RC3E22CIRYQ                 |

# How do I set up a scheduled report?

A scheduled report can be created from an Analytics base report (i.e. Visitors  $\rightarrow$  Gender), or from a saved report within 'My Reports'.

To create a schedule report, select Analytics from the menu and then open the desired report. Choose 'Schedule report' from the three dot context menu:

|                 | ¢  | 8    | Ē |
|-----------------|----|------|---|
|                 | •  | •• • | 0 |
| Add to my repor | ts |      |   |
| Add to dashboar | rd |      | * |
| Download as PD  | F  | -    |   |
| Download as CS  | V  |      |   |
| Schedule report |    |      |   |

A wizard is now displayed which will allow the user to configure the scheduled report.

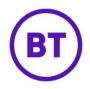

Complete the following steps:

| O Setup    | Report setup               |  |
|------------|----------------------------|--|
| Frequency  | SCHEDULE NAME              |  |
| Expiration | Name your report schedule. |  |
| Ĭ          | REPORT CONTENT             |  |
| Recipients | □ 🖻 Chart                  |  |
|            | 🗌 🎟 Table                  |  |
|            |                            |  |
|            |                            |  |
|            |                            |  |

Step 1 - Choose a report name and configure the desired elements

Note:

The choice of 'Chart' or 'Table' is only relevant to reports which show a chart and tabular data view.

Reports such as the Visitor Interaction Report which display a visualisation will not offer this selection when creating a scheduled report.

Step 2 - Configure the report frequency

| Report scheduling                              |                                                                                                    | 8    |
|------------------------------------------------|----------------------------------------------------------------------------------------------------|------|
| Setup<br>Frequency<br>Expiration<br>Recipients | Report frequency   When and how often you want to send this report.   FREQUENCY   Once Daily   Weekly Monthly   DELIVERY DATE   Image: Other Colspan="2">OB/02/2020 |      |
| Back                                           |                                                                                                    | Next |

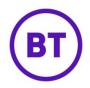

Here the user can choose when the report will be dispatched via email.

Reports can be sent out at the following frequencies:

- Once, on a specific date
- Daily
- 7 days a week
- Weekdays only
- Weekend days only
- Weekly, on a specific day of the week (Mon to Sun)
- Monthly
- First day of the month
- Last day of the month
- A specific day of the month

# Step 3 - Configure the expiry time of the download link

| Report scheduling                              |                                                                                                    | 8    |
|------------------------------------------------|----------------------------------------------------------------------------------------------------|------|
| Setup<br>Frequency<br>Expiration<br>Recipients | Report download expiration<br>Your scheduled report will be sent out as a downloadable link in an email.<br>These links have a limited lifespan. Here you can define how many days they last before expiring.<br>EXPIRE AFTER (DAYS)<br>30<br>Please enter a number between 1 and 30. |      |
| Back                                           |                                                                                                    | Next |

The email sent to the configured recipients contains a link to the PDF document containing the report.

This step allows users to configure the expiration time of the link (in days).

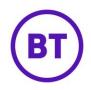

#### Step 4 - Configure recipients

| Report scheduling                               |                                                                  |                                                                                        | ×    |
|-------------------------------------------------|------------------------------------------------------------------|----------------------------------------------------------------------------------------|------|
| Setup<br>Frequency                              | Report recipients<br>Decide who you want to receive this report. |                                                                                        |      |
| <ul><li>Expiration</li><li>Recipients</li></ul> | USER SEARCH                                                      | SCHEDULE RECIPIENTS<br>Search recipients<br>Master User (You) developer@purplewifi.com |      |
| Back                                            |                                                                  | Create sched                                                                           | lule |

This step allows the user to choose the scheduled report recipients.

The available recipients are Portal users who exist at the same level or below as the current user.

The 'User search' input will automatically match users based on first name, last name or email address.

Once a user has been found, clicking the 'Add' button will add them as a recipient to the schedule download and their user summary will appear in the 'Schedule recipients' list.

To remove a user from a schedule download, click the 'Remove' button in the 'Schedule recipients' list.

#### How do I see the scheduled reports I have made?

Scheduled downloads are listed and managed via the 'Manage my schedules' link. This can be found under 'My Reports' in the Portal side navigation.

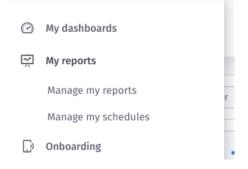

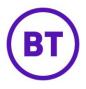

The 'Manage my schedules' section will then display all scheduled downloads that the current user has created.

| My schedule | d reports Subscri | bed reports          |                |                            |     |
|-------------|-------------------|----------------------|----------------|----------------------------|-----|
| Report      | Schedule          | Number of recipients | Last updated   | Status                     |     |
| SD1         | Once              | R1                   | 26 minutes ago | <ul> <li>Active</li> </ul> | ••• |
| Gender      | 08/02/2020        |                      |                |                            |     |

You can edit a scheduled report by clicking on the 3 dot context menu present in each row and clicking 'Edit schedule'.

#### How do I see the scheduled reports I am subscribed to?

When a Portal user adds a recipient to a scheduled download, the scheduled download will show up in the recipient's Portal account under the 'Subscribed reports' tab.

This tab is present within the 'Manage my schedules' link.

The 'Manage my schedules' link is present to **all** Portal users, regardless of their Analytics module license - this ensures users without Analytics can still receive and view scheduled downloads shared with them.

#### How do I delete a scheduled report?

| ast updated   | Status                                             |
|---------------|----------------------------------------------------|
| 5 minutes ago | <ul> <li>Edit schedule</li> <li>Suspend</li> </ul> |
|               | 📋 Delete                                           |

A scheduled report can be deleted by choosing 'Delete' for a given scheduled report in the 'Manage scheduled reports' list.

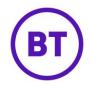

# Can I suspend a scheduled report?

Scheduled reports can be suspended.

When a scheduled report is suspended no further emails will be generated on the defined schedule until the scheduled report is resumed.

To suspend a scheduled report, choose 'Suspend' from the management menu for a given scheduled report.

To resume a scheduled report, choose 'Resume' from the management menu for a given scheduled report.

#### What happens to my scheduled reports when I delete a report from My Reports?

It is possible to create a scheduled report from a report stored within a user's 'My Reports' area.

Any changes made to the My Report will cascade and affect all subsequent generated reports for the scheduled report.

When a My Report is deleted it will automatically delete any scheduled reports which have been created from the My Report.

A warning message is displayed to the user deleting a My Report explaining this connection / knock-on effect.

# How do I unsubscribe from a scheduled download?

To unsubscribe from a scheduled download a user needs to navigate to 'Manage my schedules'  $\rightarrow$  'Subscribed reports' and click on 'Unsubscribe' via the management menu for a given scheduled report.